## Web Pay Registration

- 1 Access Web Pay at https://login.paylocity.com.
- Click Register User to create a new User Name and confidential Password.

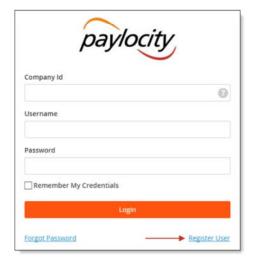

- 3 In the Register User Screen, type in the Image Text shown. Click **Next**.
- 4 Enter the Paylocity assigned Company Id N5710 and your Last Name.

- 5 Enter your nine digit Social Security number (SSN); enter your SSN a second time in the Confirm SSN field.
- 6 Enter your Home Zip Code and click Next.

| Employee Informatio                                                                                   | n    |
|----------------------------------------------------------------------------------------------------|------|
| Please provide information to identify the employer must match the employee information in our system |      |
| Company ID                                                                                            |      |
| CLNT03                                                                                                |      |
| Last Name                                                                                             |      |
| Saenz                                                                                                 |      |
| SSN                                                                                                   |      |
| ********                                                                                              |      |
| Confirm SSN                                                                                           |      |
| ********                                                                                              |      |
| Home Zip Code                                                                                         |      |
| 64116                                                                                                 |      |
|                                                                                                    |      |
|                                                                                                    |      |
| Previous                                                                                              | Next |

Enter the User Name and Password you would like to use when accessing this account, taking into account specific requirements as noted.

Paylocity | 3850 N. Wilke Rd. Arlington Heights, IL 60004 www.paylocity.com

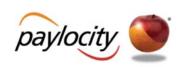

8 Enter your password a second time in the Confirm Password field and click Next.

| Username                                            |                         |
|-----------------------------------------------------|-------------------------|
| Must be between 3 and 20 characters.                |                         |
| Username                                            |                         |
|                                                     |                         |
|                                                     |                         |
| Password                                            |                         |
| Must meet 3 of the 4 rules to be valid.             |                         |
| • 7 - 20 characters                                 |                         |
| <ul> <li>Includes a number</li> </ul>               |                         |
| <ul> <li>Includes an uppercase and lower</li> </ul> | case letter             |
| <ul> <li>Includes a non-alphanumeric cha</li> </ul> | racter such as a # or ! |
| Password                                            |                         |
|                                                     |                         |
| Confirm Password                                    |                         |
|                                                     |                         |
|                                                     |                         |
|                                                     |                         |
| Previous                                            | Next                    |

## ☐ Smart Tip

Selected **Username** and **Password** must meet the rules noted in order to be valid.

## Web Pay Registration

- 9 Select login challenge questions from the Question 1, Question 2, and Question 3 drop downs and enter answers.
- Olick Next.

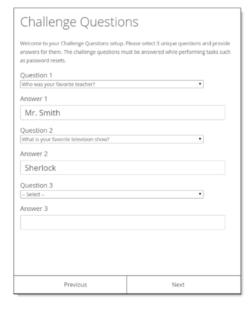

☐ Smart Tip

There is an 80 character limit for **Answer** fields.

- Select an image from the Select Security Image drop down.
- Enter a personal Security Phrase (128 character limit) and click **Next**.

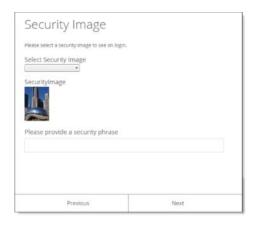

☐ Smart Tip

The image and phrase selected will appear on the login screen once the **Company Id** and **Username** are entered.

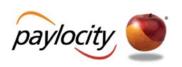

- Verify all registration information is correct.
- Click **Finish** to create the new user account and enter Web Pay.

## **REMINDERS:**

Online videos are available to show you how to register a user.

Once the user account is created, users may log in through the main screen by entering the Company Id, User Name, and Password selected during registration.

In order to maintain confidentiality, employees must contact their Company Administrator with questions. Paylocity is not authorized to speak directly with employees.

Paylocity | 3850 N. Wilke Rd. Arlington Heights, IL 60004 www.paylocity.com